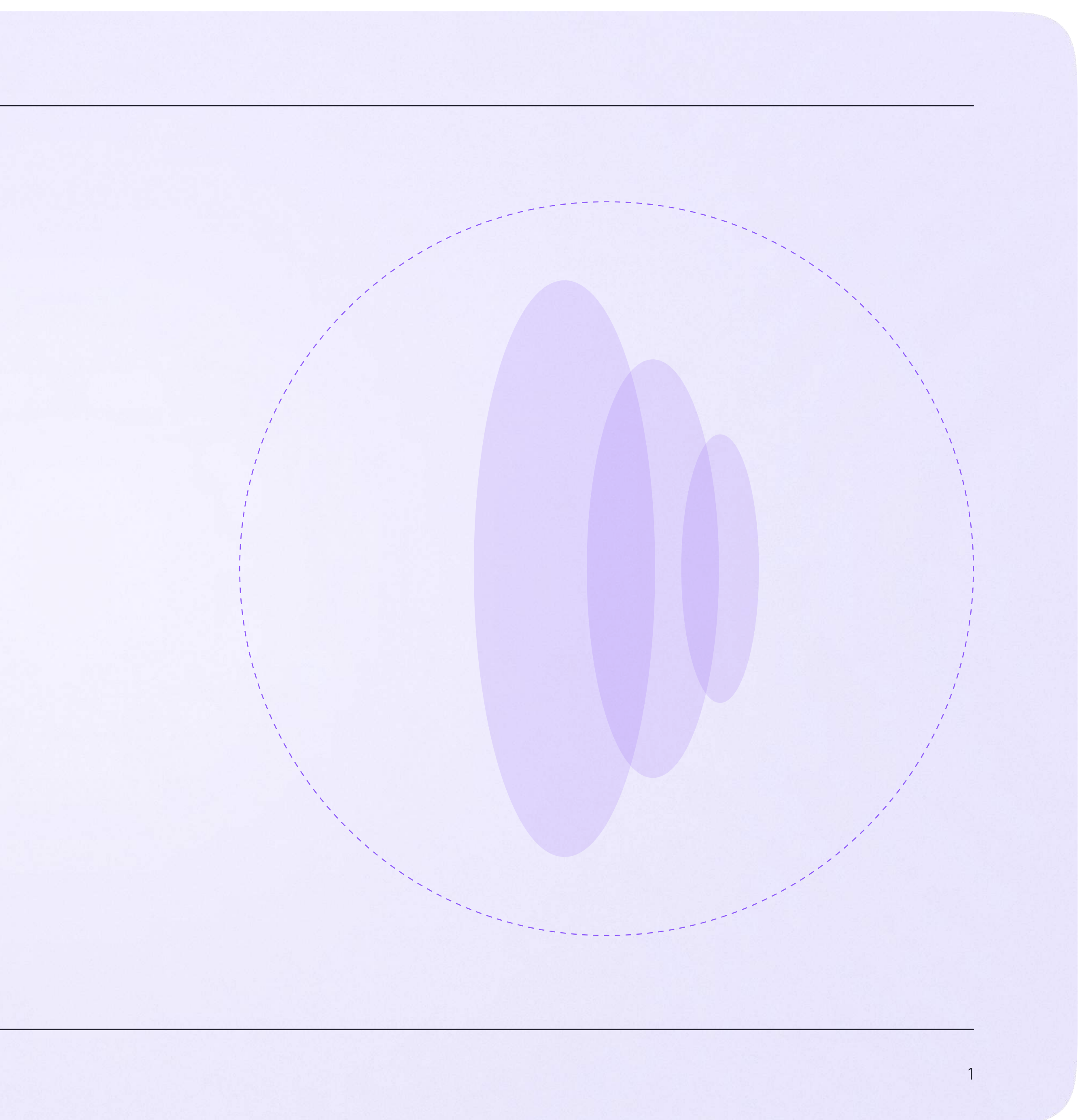

# Запуск звонка из электронного журнала

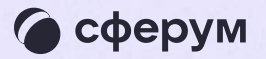

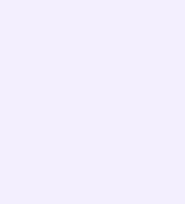

Вы можете организовать учебный процесс с помощью информационных технологий это оптимизирует работу. Как запустить онлайн-звонок:

- 1. Перейдите во вкладку «Журналы» и выберите нужный класс
- 2. В журнале предмета выберите нужный предмет

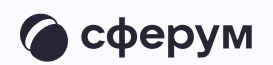

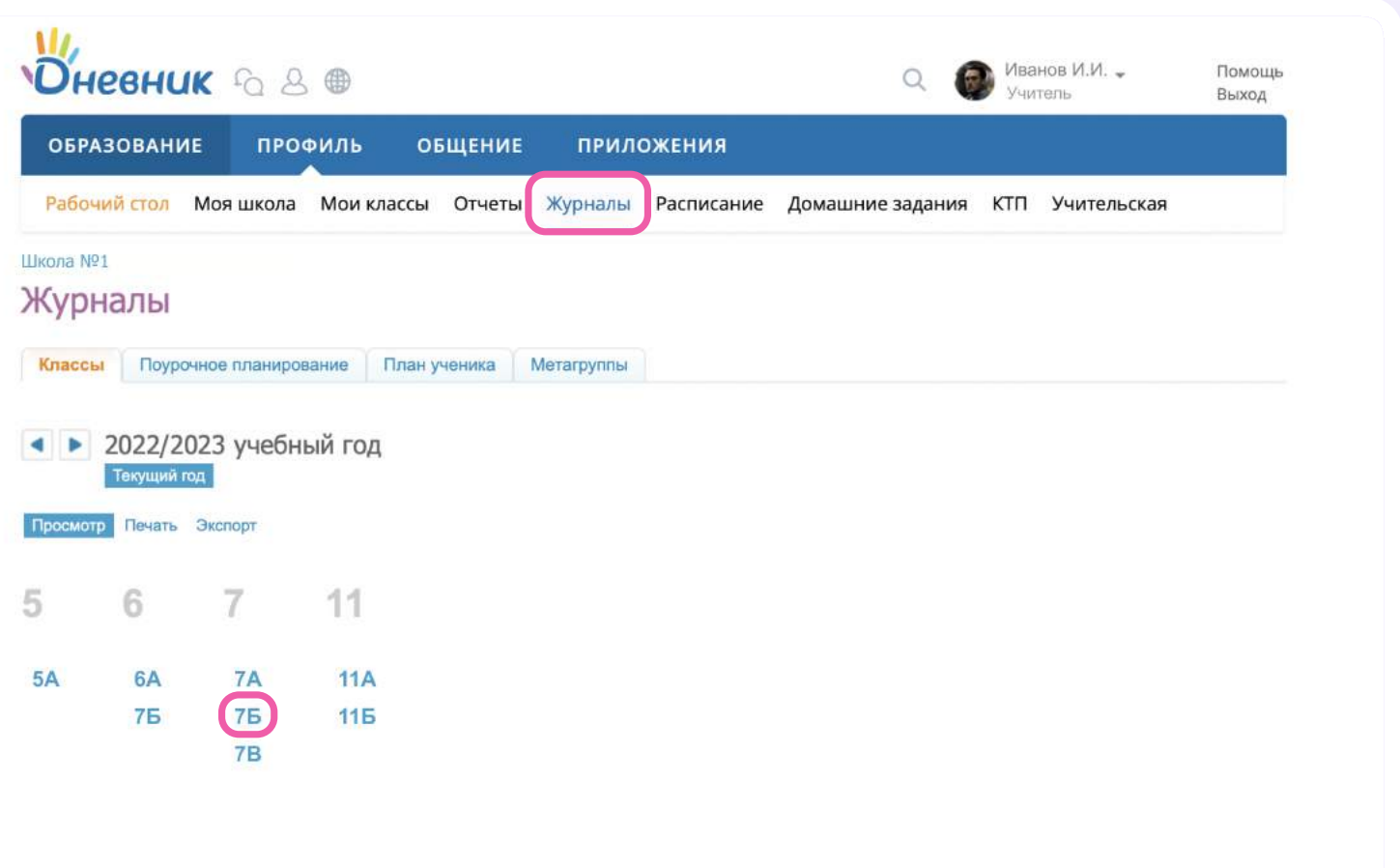

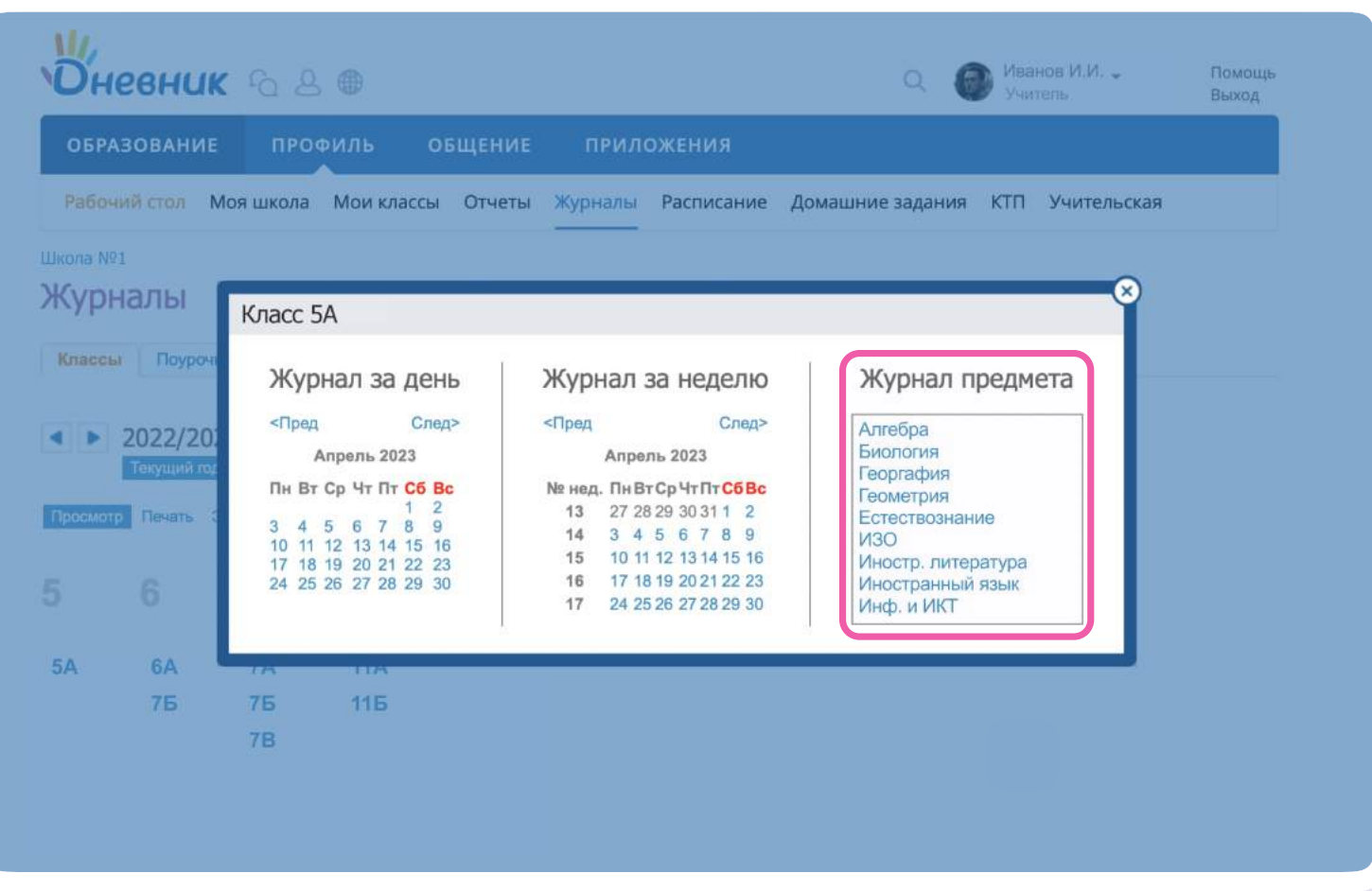

- 3. Укажите дату урока
- 4. Выберите «Запланировать дистанционный урок»

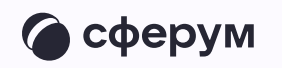

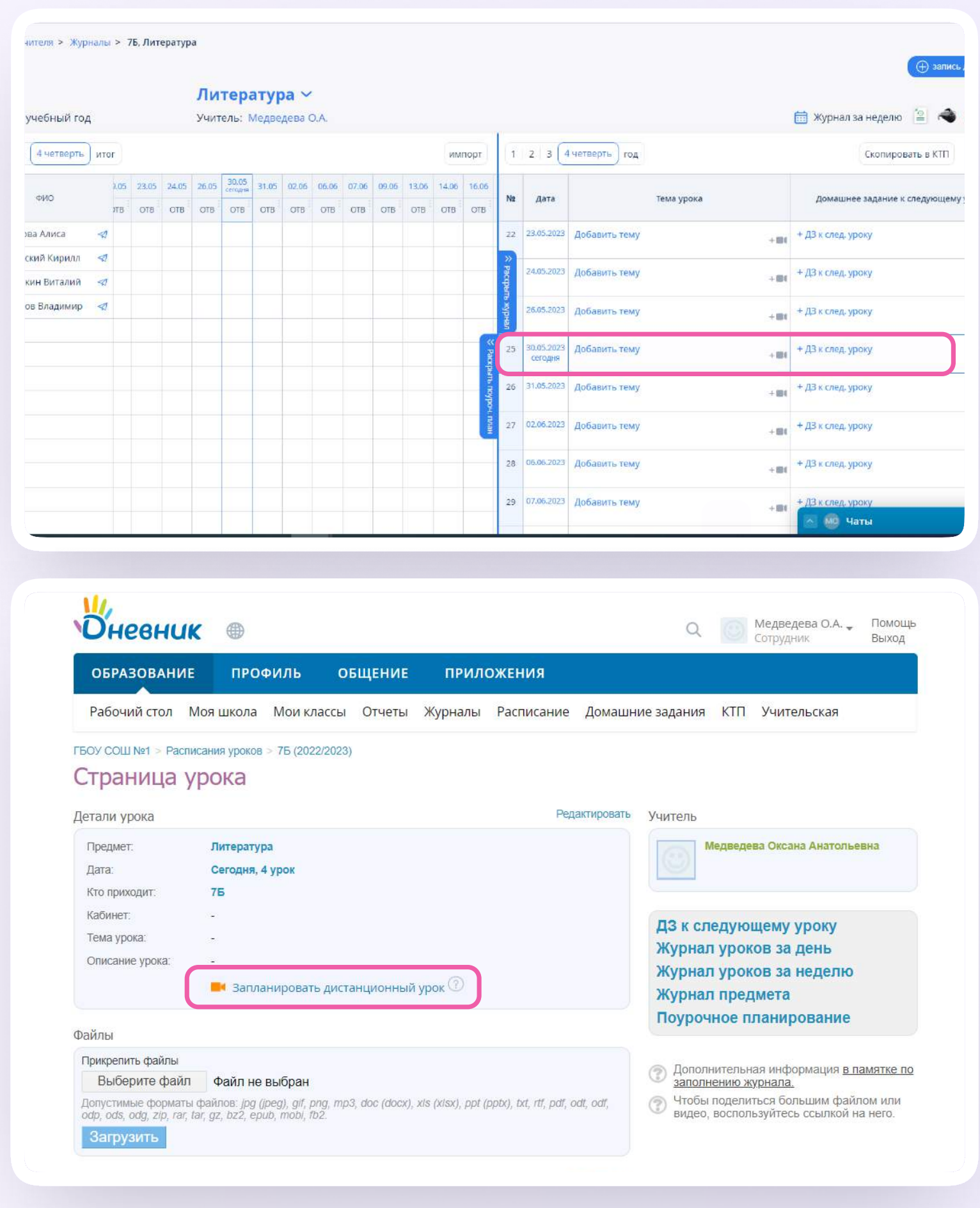

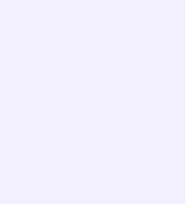

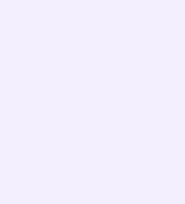

- 5. Укажите место запуска звонка «Сферум»
- 6 Дистанционный урок запланирован

Войти в урок можно только в тот день, на который он запланирован. В другое время система выдаст сообщение об ошибке

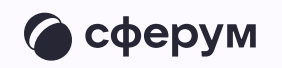

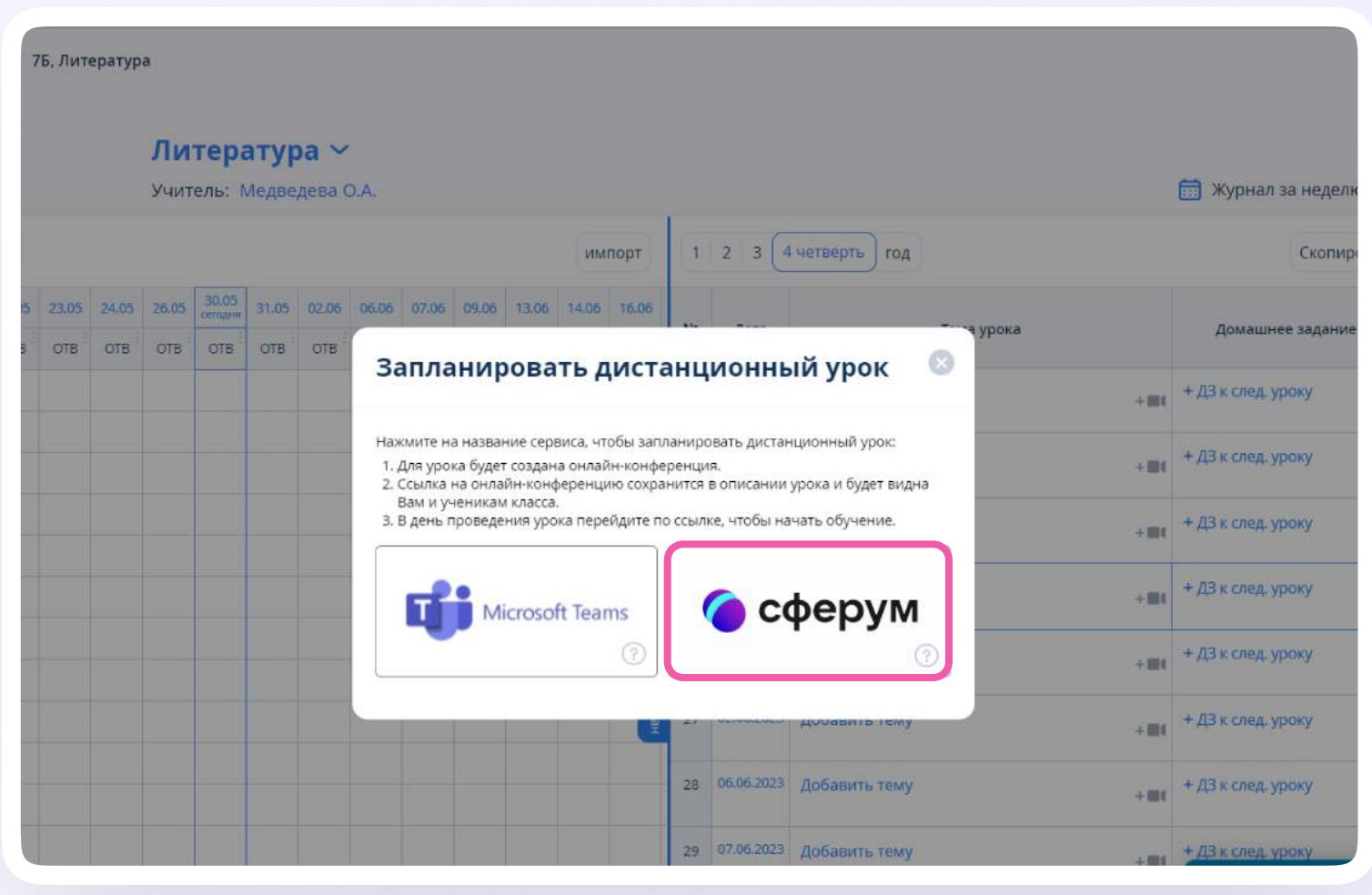

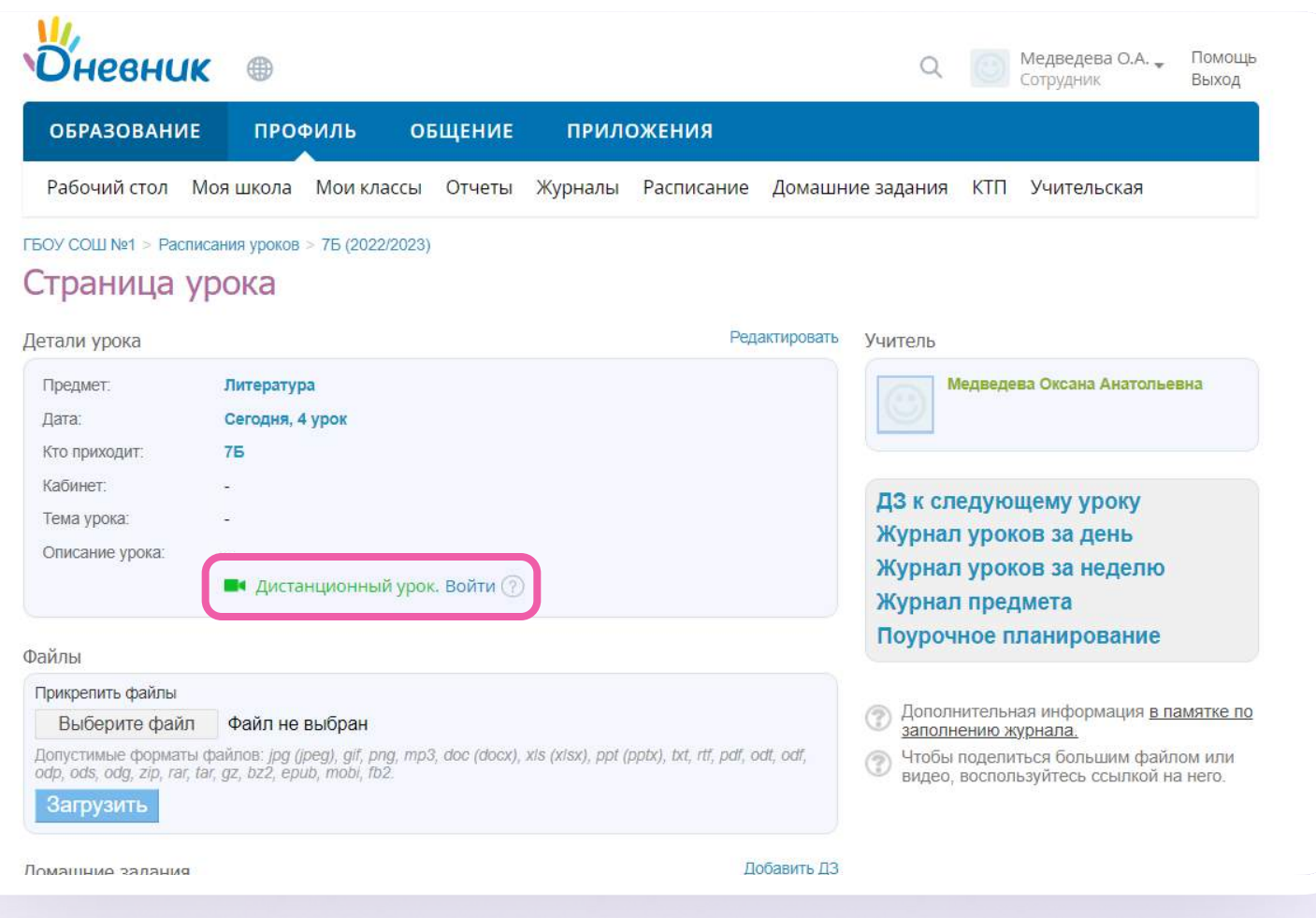

### 7. Для запуска урока нажмите на кнопку «Войти»

Звонок запущен, к нему могут подключиться ученики. Теперь вы можете перейти в урок или завершить его

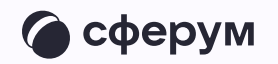

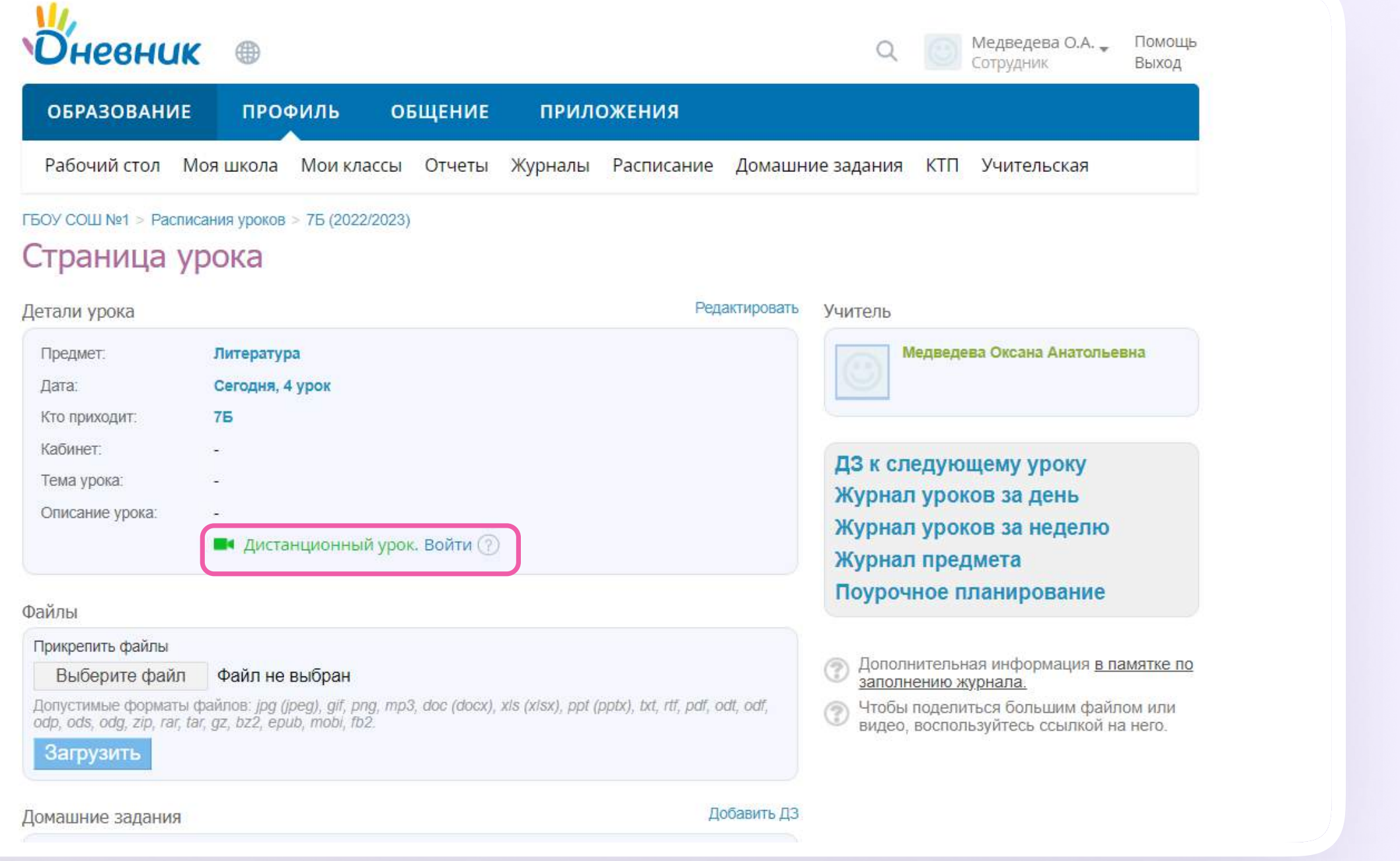

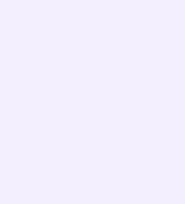

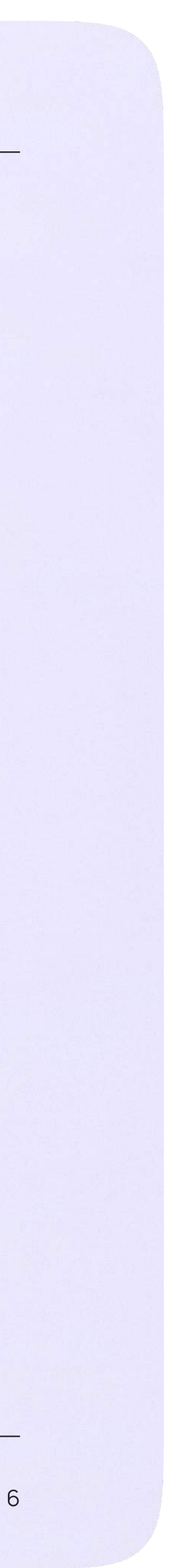

## Присоединение к звонку

1. Нажмите «Присоединиться к звонку». Вы можете войти в звонок через браузер или через приложение VK Мессенджер для десктопа. Скачать приложение можно на сайте sferum.ru

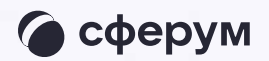

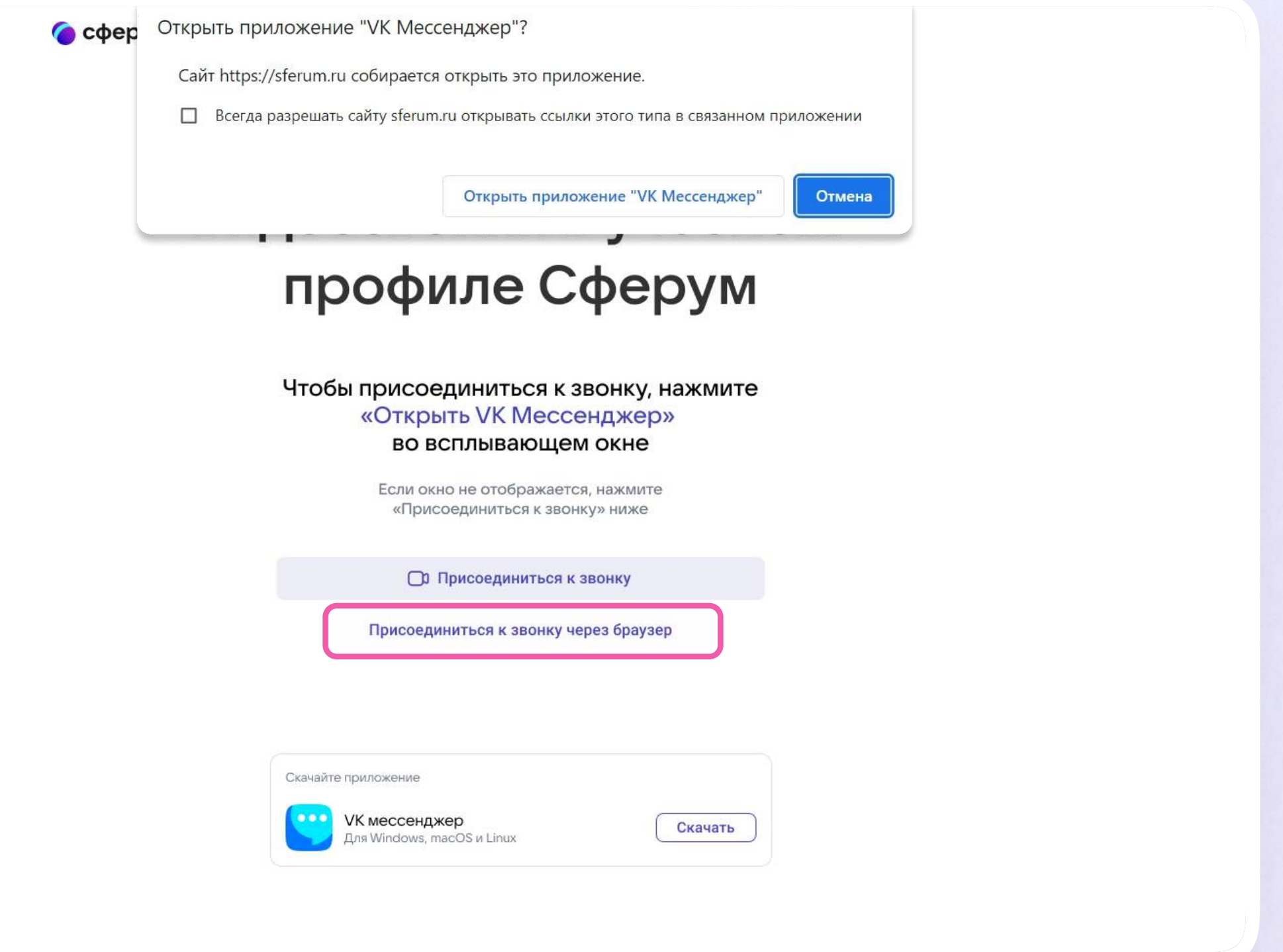

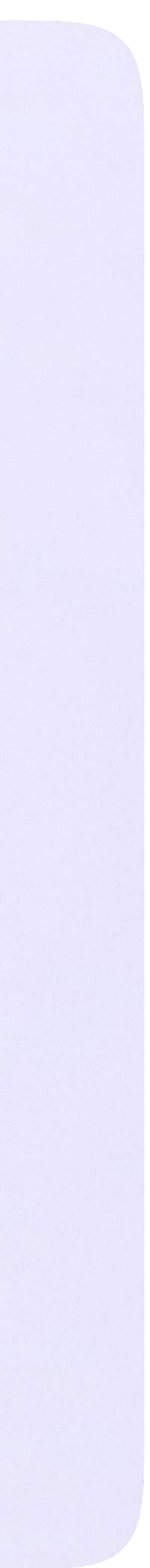

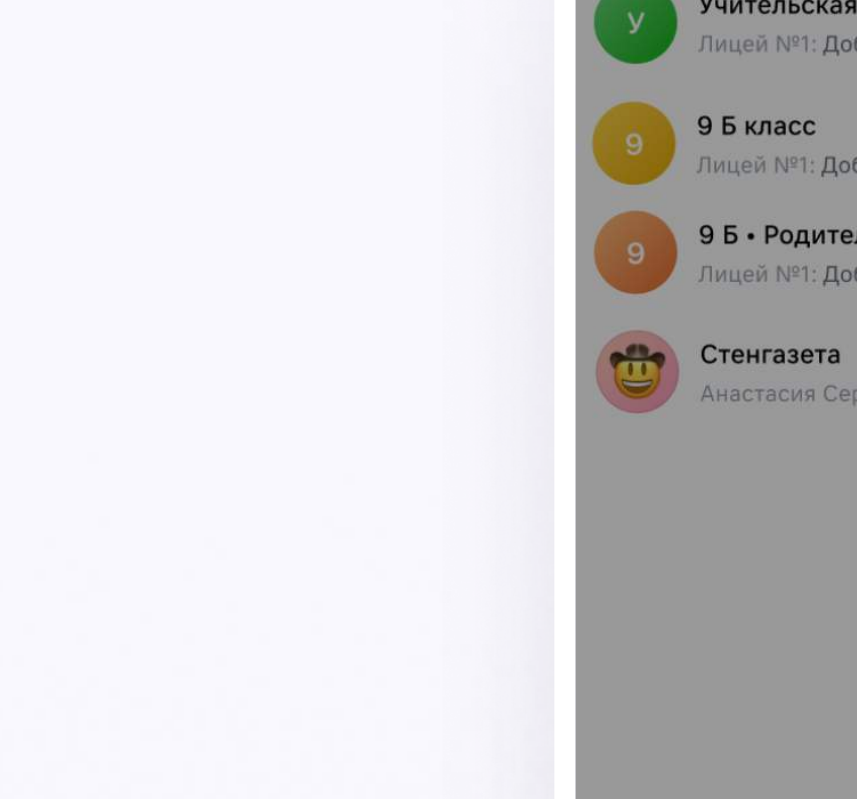

#### 2. Присоединитесь к звонку с аудио или видео

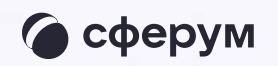

#### Учительская

**Q** Поиск

Лицей №1: Добро пожаловать в чат «Учит... · 1м

9 Б класс Лицей №1: Добро пожаловать в чат «9 Б к... - 1м

9 Б • Родители Лицей №1: Добро пожаловать в чат «9 • Р... · 1м

Анастасия Сергеевна К: Добро пожаловать... - 1м

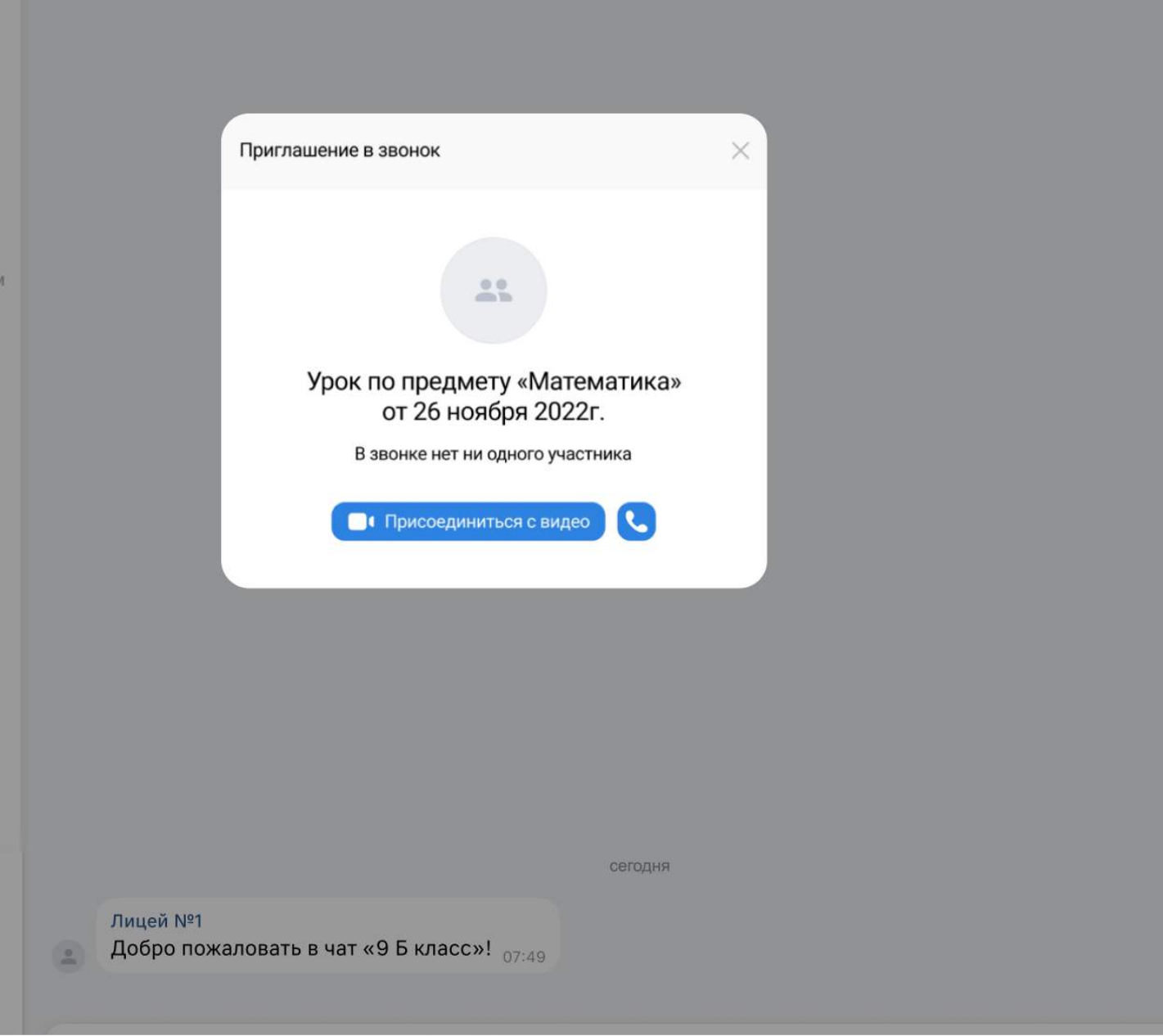

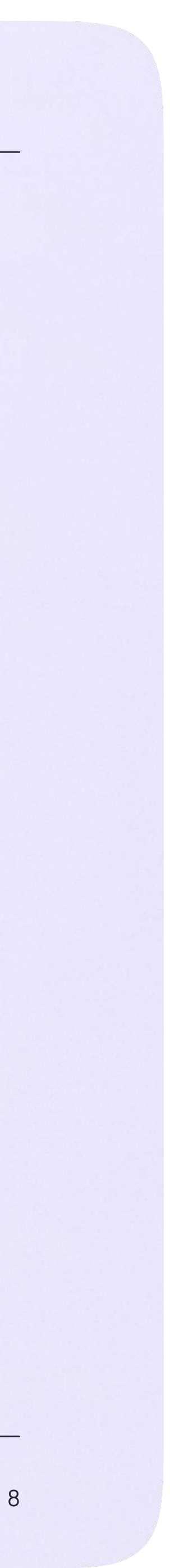

3. При запросе браузера дайте разрешение на использование микрофона и камеры. Вы автоматически станете администратором звонка

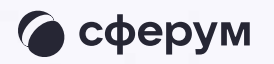

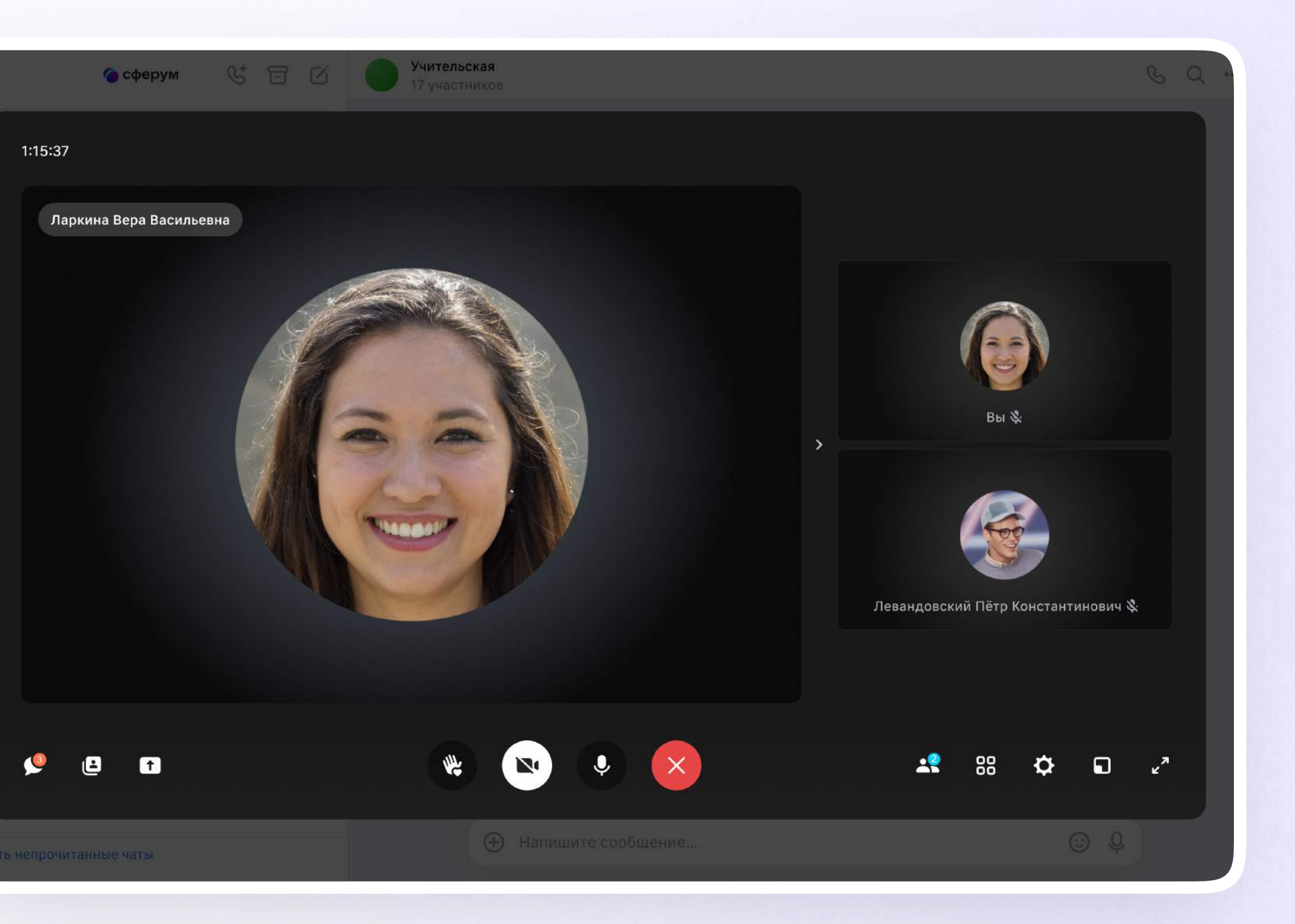

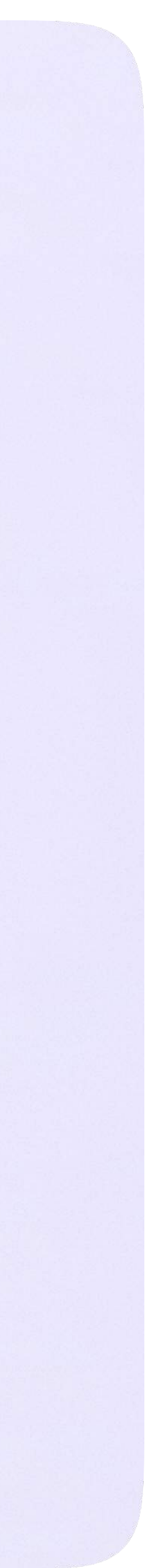

#### 4. Завершить звонок можно, кликнув по красной кнопке

После первого запуска дистанционного урока из электронного журнала в VK Мессенджере будет создан чат по этому предмету. Он отобразится в списке ваших чатов, а также в списке чатов ученика. Обучающиеся попадут в предметный чат автоматически.

Вы можете использовать этот чат для переписки со школьниками, подгружать в него вложения. Этот же чат будет доступен во время всех последующих дистанционных уроков по этой дисциплине — перейти в него можно будет прямо из звонка

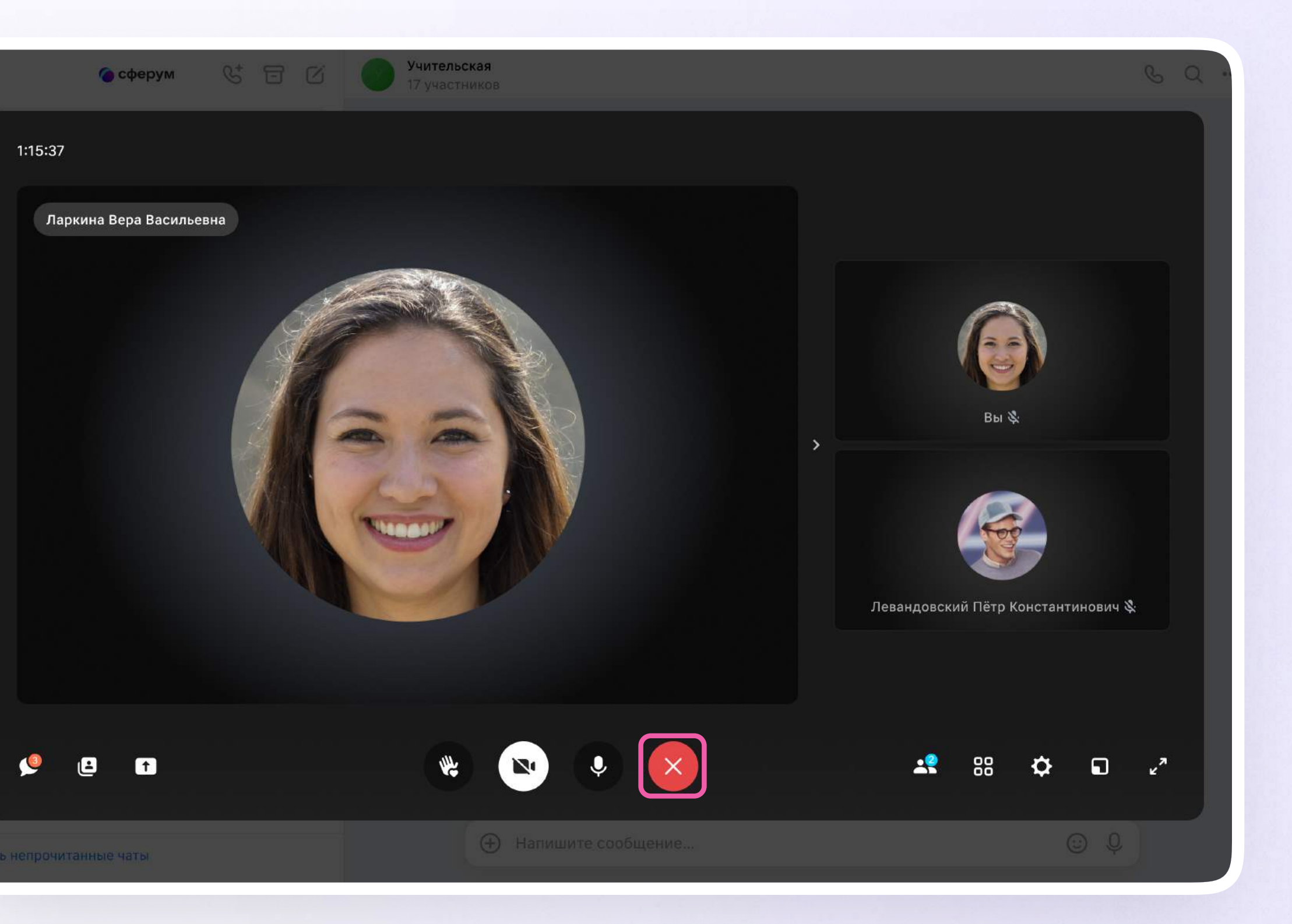

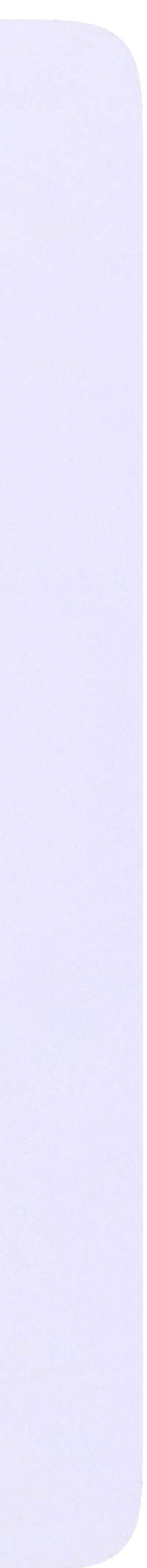

## Интерфейс звонка

- 1. Чат
- 2. Демонстрировать экран
- 3. Сессионные залы
- 4. Поднять руку
- 5. Камера
- 6. Микрофон
- 7. Выход из звонка или завершение
- 8. Участники
- 9. Отображение участников
- 10. Настройки
- 11. Свернуть звонок
- 12. Развернуть звонок

Звонок, запущенный в электронном журнале, можно записать. Видеофайл сохранится в чате звонка и будет доступен всем его участникам. Кнопка запуска находится под шестерёнкой

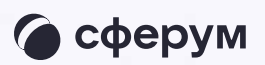

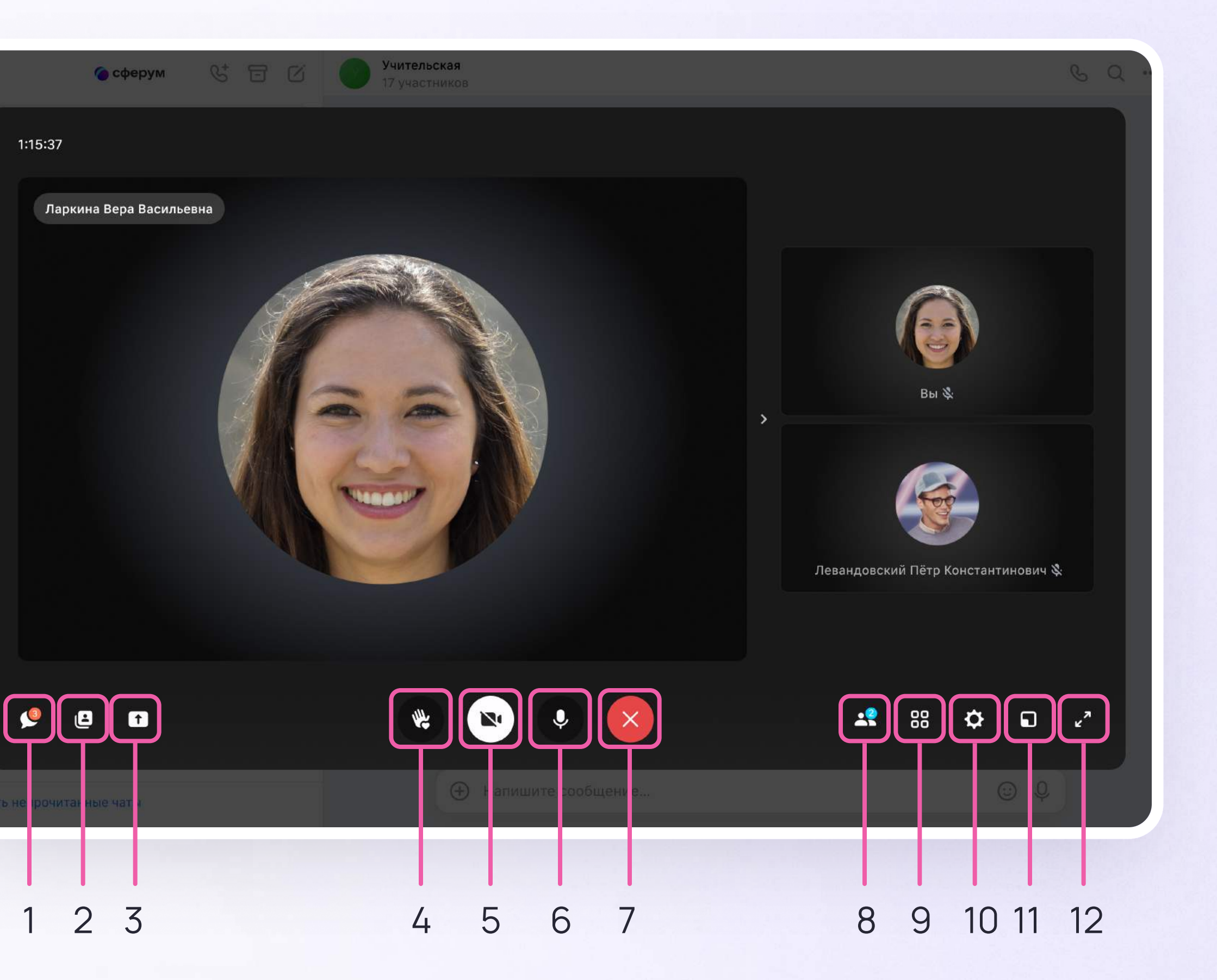